## Hes-so

# Wie kann ich auf die digitalen Ressourcen der HES-SO zugreifen?

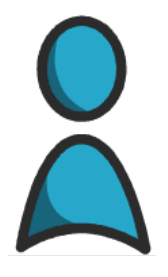

Beim Eintritt in die HES-SO erhalte ich ein HES-SO-Konto, das mich während meiner Zeit in der Institution begleiten wird.

Konto HES-SO : 8.8 Passwort \*\*\*\*\*\*\*\*\*\*\*\*\* Dem HES-SO-Konto kann je nach Plattform @hes-so.ch folgen.

Die 8.8 steht für *prenom.nom*, wenn mein Vor- oder Nachname länger als 8 Zeichen ist, wird er abgeschnitten, z. B. wird Marguerite Charpentier zu margueri.charpent.

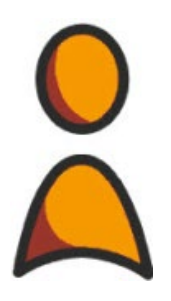

Das SWITCH edu-ID-Konto ist privat und mit meiner privaten E-Mail-Adresse verknüpft.

Passwort : \*\*\*\*\*\*\*\*\*\*\*\*\*\*

SWTICH edu-ID-Konto : john.doe@gmail.com

# Beide Konten verknüpfen

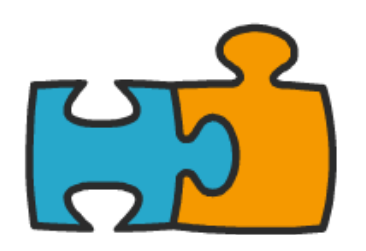

Um vom vollständigen Katalog der angebotenen Dienstleistungen profitieren zu können, muss ich das Konto der HES-SO mit dem Konto SWITCH edu-ID verknüpfen.

# Unterschiede zwischen Konten

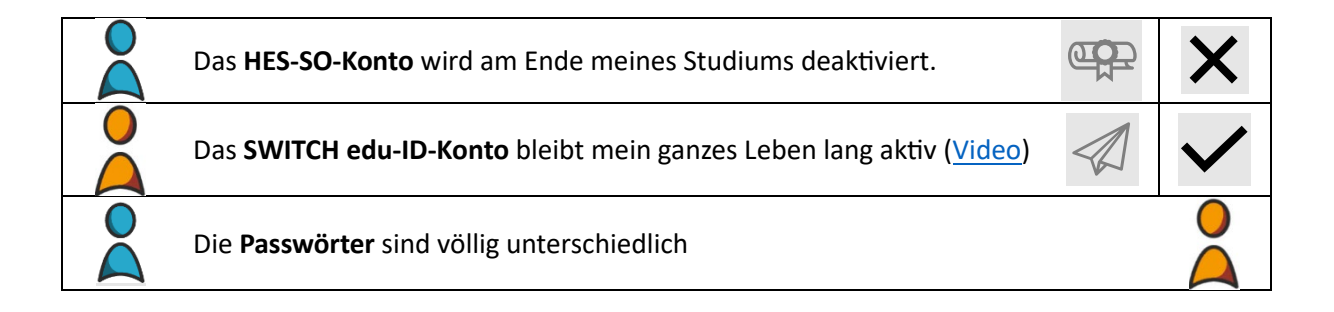

## Hes-so

### Überblick über die Einrichtung von digitalen Konten

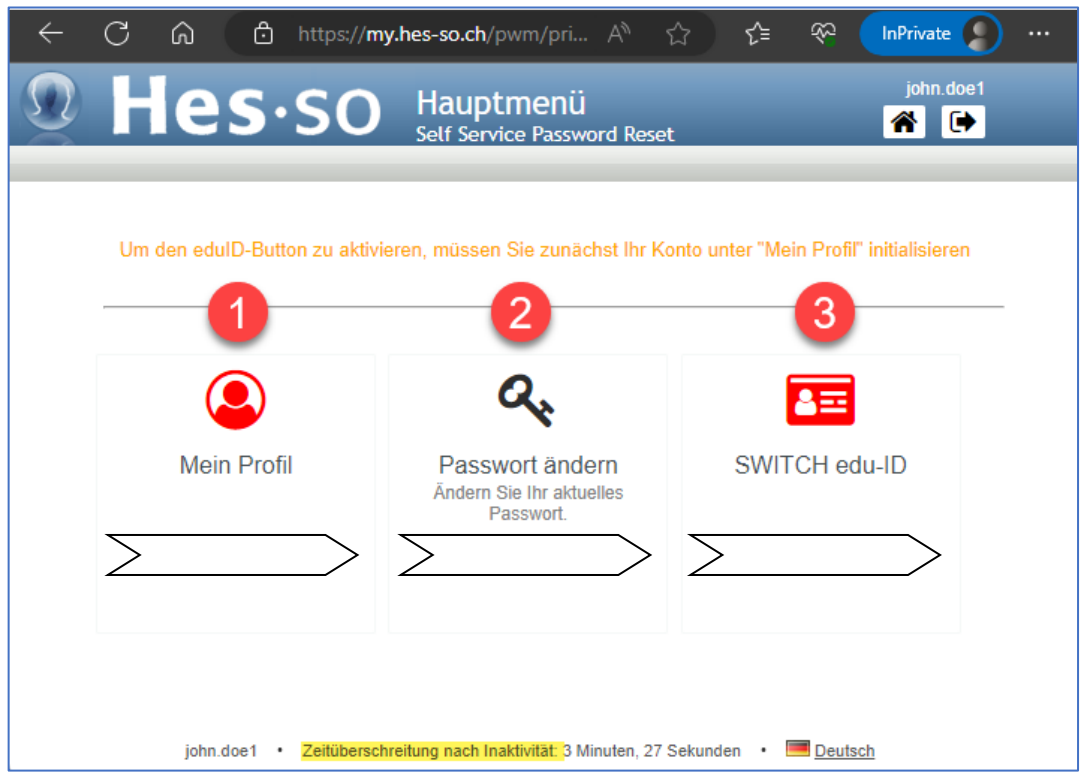

• Dauer der Einrichtung: 15 - 20 Minuten

#### **Schrite** :

Gehen Sie auf: **[my.hes-so.ch/pwm](https://my.hes-so.ch/pwm)**

- 1. I. Mein HES-SO-Konto ini�alisieren (Seite 3)
- 2. II. Das Passwort meines HES-SO-Kontos ändern (Seite 5)
- 3. III. Mein SWITCH edu-ID-Konto einrichten, falls nötig (Seite 6)
	- IV. Mein SWITCH edu-ID-Konto mit der HES-SO verknüpfen (Seite 9)
	- → Aktivieren Sie die Zwei-Schritt-Authentifizierung auf dem SWITCH edu-ID-Konto (Seite 9)
	- $\rightarrow$  Mein SWITCH edu-ID-Konto verknüpfen ... (Seite 11)

#### **Bemerkungen**:

- Das Symbol ist rot, wenn die Konfiguration in Schritt 1 oder 3 unvollständig ist, schwarz, wenn die Konfiguration abgeschlossen ist. Das Symbol für das Zurücksetzen des Passworts ändert seine Farbe nicht.
- Bei einer Unterbrechung des Verfahrens kehren Sie zu: **my.hes-so.ch/pwm** zurück und setzen die unvollständigen Schrite fort.
- " Der Inaktivitäts-Timeout kann dazu führen, dass Sie sich stärker wieder anmelden, als im Schrittfür-Schrit-Ansatz erwähnt.
- Die SWITCH edu-ID FAQs finden Sie [hier.](https://help.switch.ch/eduid/faqs/?lang=de)

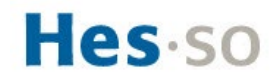

### I. Mein HES-SO-Konto ini�alisieren

#### Besuchen Sie: **[my.hes-so.ch/pwm](https://my.hes-so.ch/pwm)**

1. Bei Ihrer Ankunft an der HES-SO erhalten Sie ein HES-SO-Konto und ein provisorisches Passwort.

Geben Sie die Informationen ein und loggen Sie sich ein :

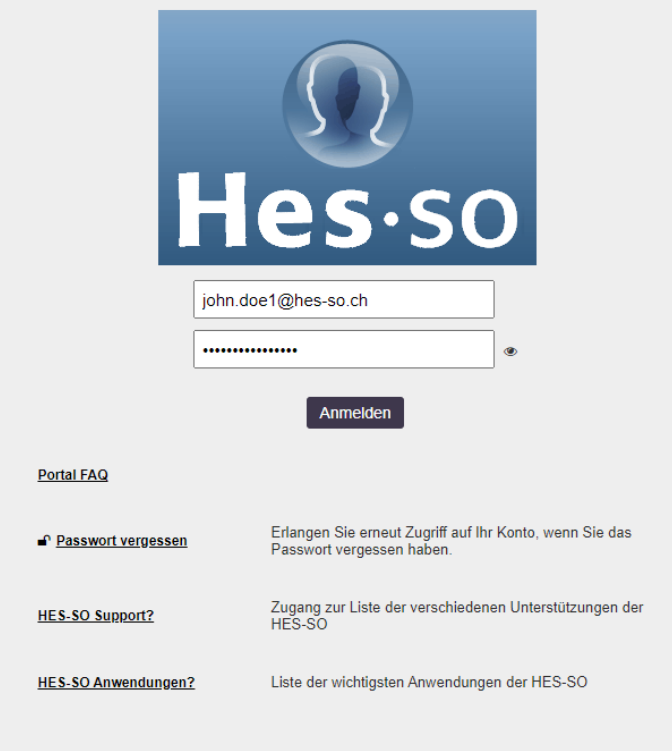

2. Klicken Sie auf "Mein Profil". Das Symbol ist rot, wenn die Bedingungen für die Veröffentlichung nicht genehmigt sind :

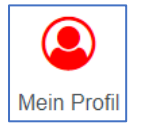

## Hes-so

#### 3. Aktualisieren Sie Ihr Profil :

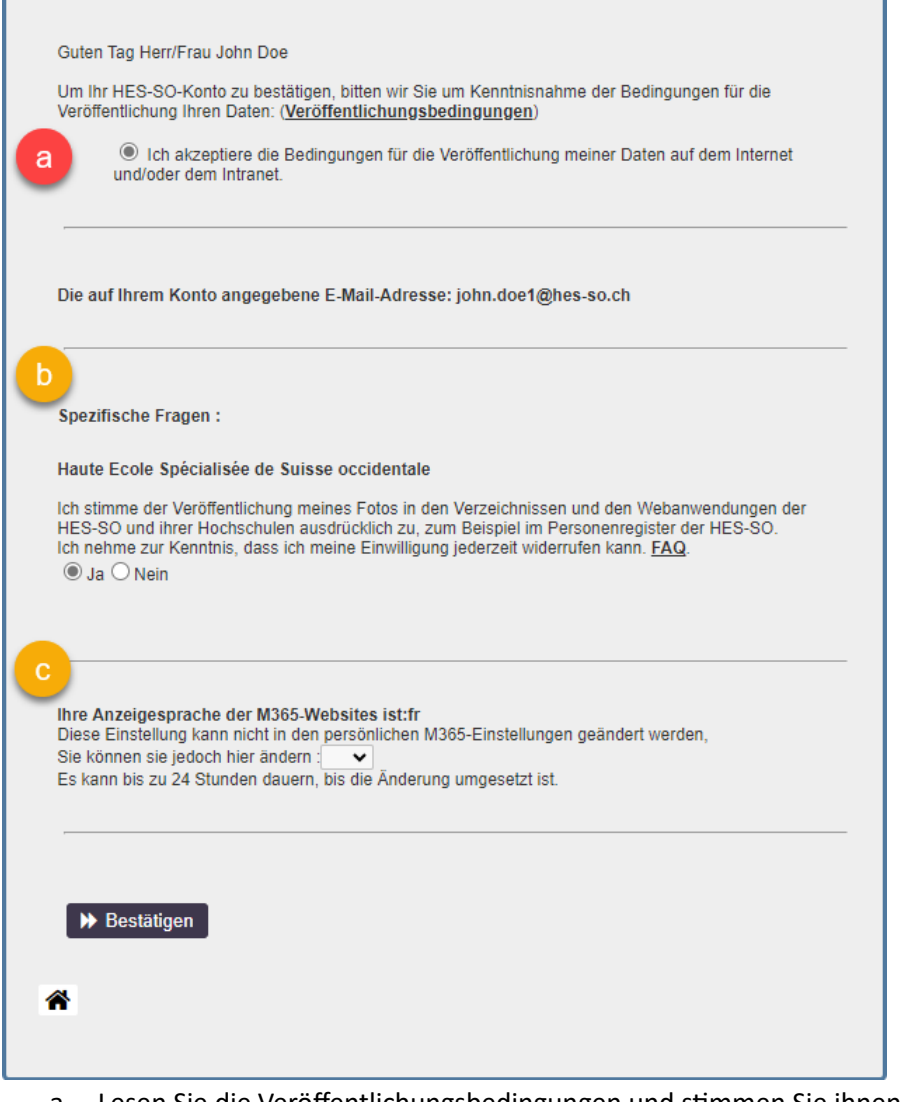

- a. Lesen Sie die Veröffentlichungsbedingungen und stimmen Sie ihnen zu (obligatorischer Schritt zur Bestätigung des Kontos).
- b. Beantworten Sie die spezifischen Fragen. Sie können Ihre Meinung jederzeit ändern und Ihre Einwilligung widerrufen.
- c. Wählen Sie die Sprache, in der die M365-Webseiten, z. B. Outlook online, angezeigt werden. Standardmäßig sind sie auf Französisch.

Klicken Sie auf die Schaltfläche "Bestätigen".

4. Gehen Sie zum nächsten Schritt über:

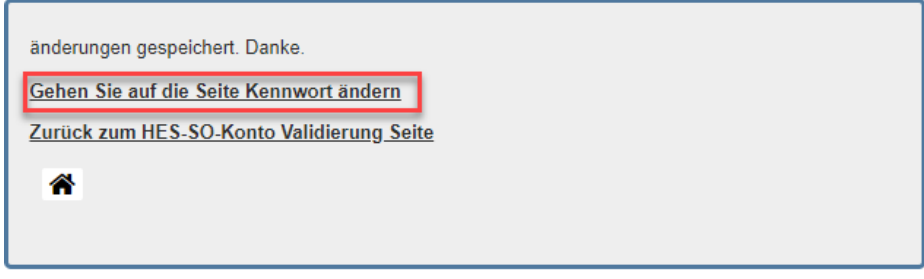

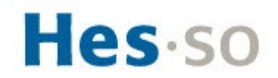

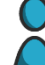

#### II. Das Passwort meines HES-SO-Kontos ändern

#### 5. Geben Sie Ihr vorläufiges Passwort noch einmal ein:

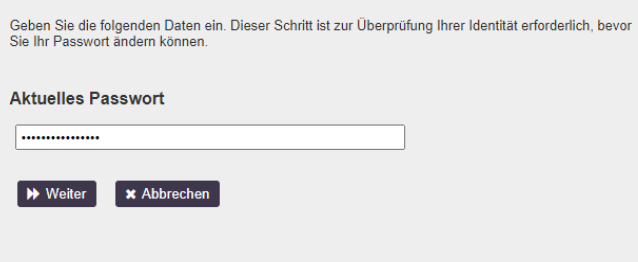

6. Legen Sie Ihr neues Passwort fest

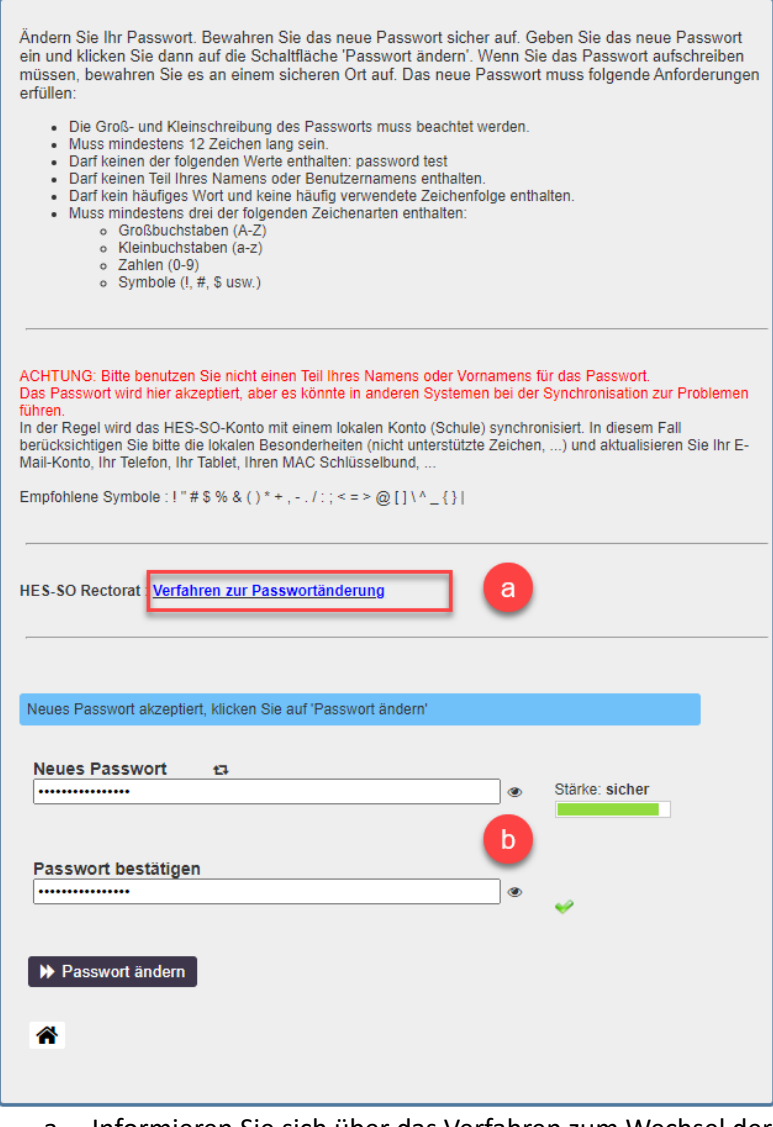

- a. Informieren Sie sich über das Verfahren zum Wechsel der PWD an Ihrer Schule. Für einige Schulen ist es [hier.](https://my.hes-so.ch/doc/changePwd.html)
- b. Wählen Sie eine starke PWD, die sich völlig von allen anderen unterscheidet, und dann  $\rightarrow$  Passwort ändern.

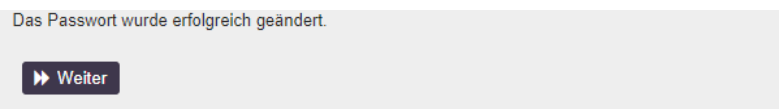

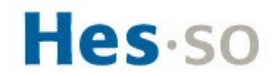

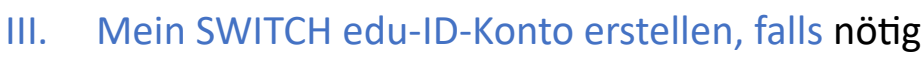

#### Gehen Sie auf: **[my.hes-so.ch/pwm](https://my.hes-so.ch/pwm/)**

1. Loggen Sie sich mit Ihrem neuen Passwort in Ihr HES-SO-Konto ein :

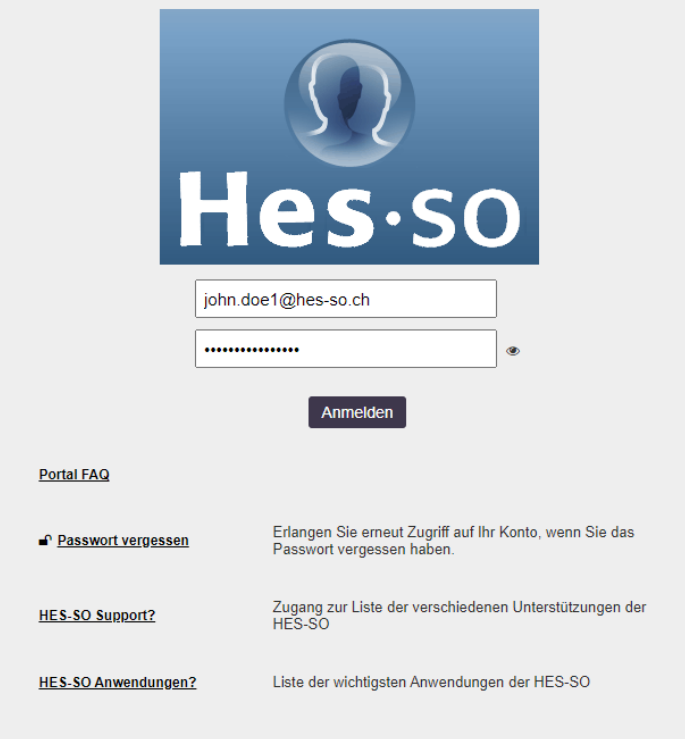

2. Klicken Sie auf SWITCH edu-ID, das Symbol ist rot, wenn das Konto noch nicht mit der HES-SO verknüpft ist :

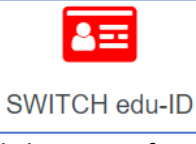

3. Klicken Sie auf: verknüpfen ...

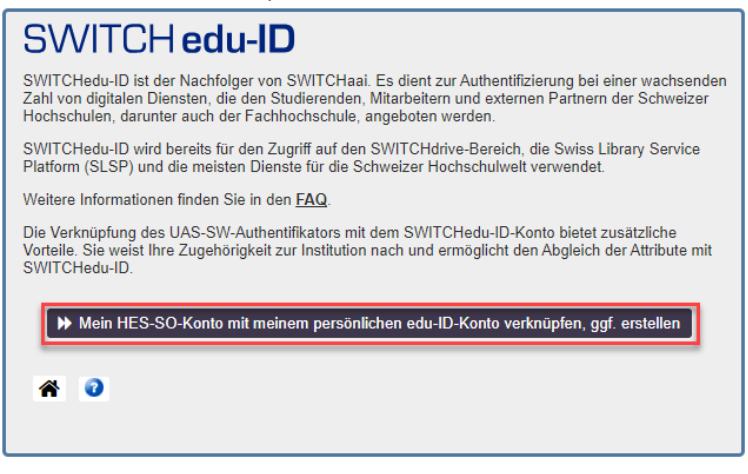

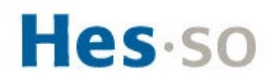

Hilfe  $DE \sim$ 

#### 4. Erstellen Sie ein Konto :

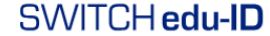

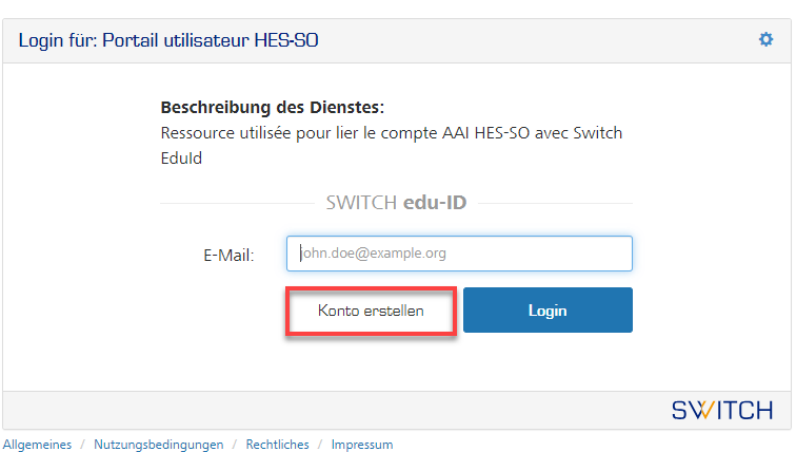

Das SWITCH edu-ID-Konto ist einmalig für eine Person. Wenn Sie eine andere Hochschule

besucht haben, ist es sehr wahrscheinlich, dass Sie bereits ein solches besitzen. Im Zweifelsfall starten Sie den [Vorgang zum Zurücksetzen des Passworts](https://eduid.ch/web/reset-password/1/) mit Ihrer privaten E-Mail-Adresse.

Ansonsten klicken Sie auf "Konto erstellen".

5. Geben Sie Ihre Authentifizierungsinformationen ein :

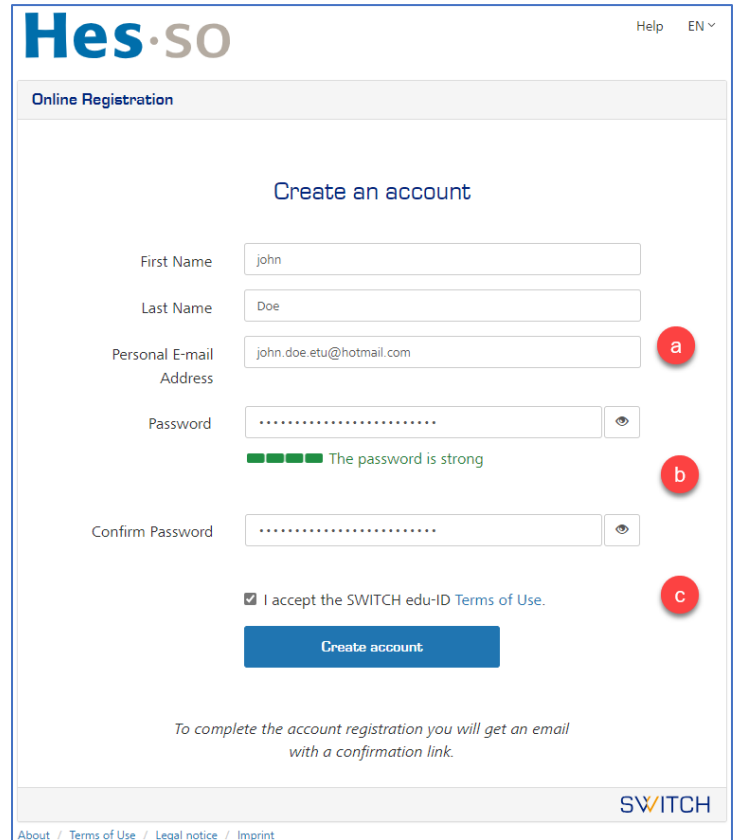

- a. Verwenden Sie Ihre private E-Mail-Adresse, die institutionelle E-Mail-Adresse wird im nächsten Schritt "Mein Konto verknüpfen ..." automatisch hinzugefügt.
- b. Wählen Sie ein [starkes Passwort,](https://www.ibarry.ch/de/sicheres-surfen/starke-passwoerter/) das sich von Ihrem HES-SO-Konto unterscheidet.
- c. Lesen und akzeptieren Sie die Nutzungsbedingungen

Klicken Sie auf "Konto erstellen".

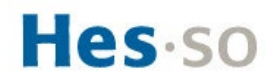

#### 6. E-Mail-Überprüfung :

I

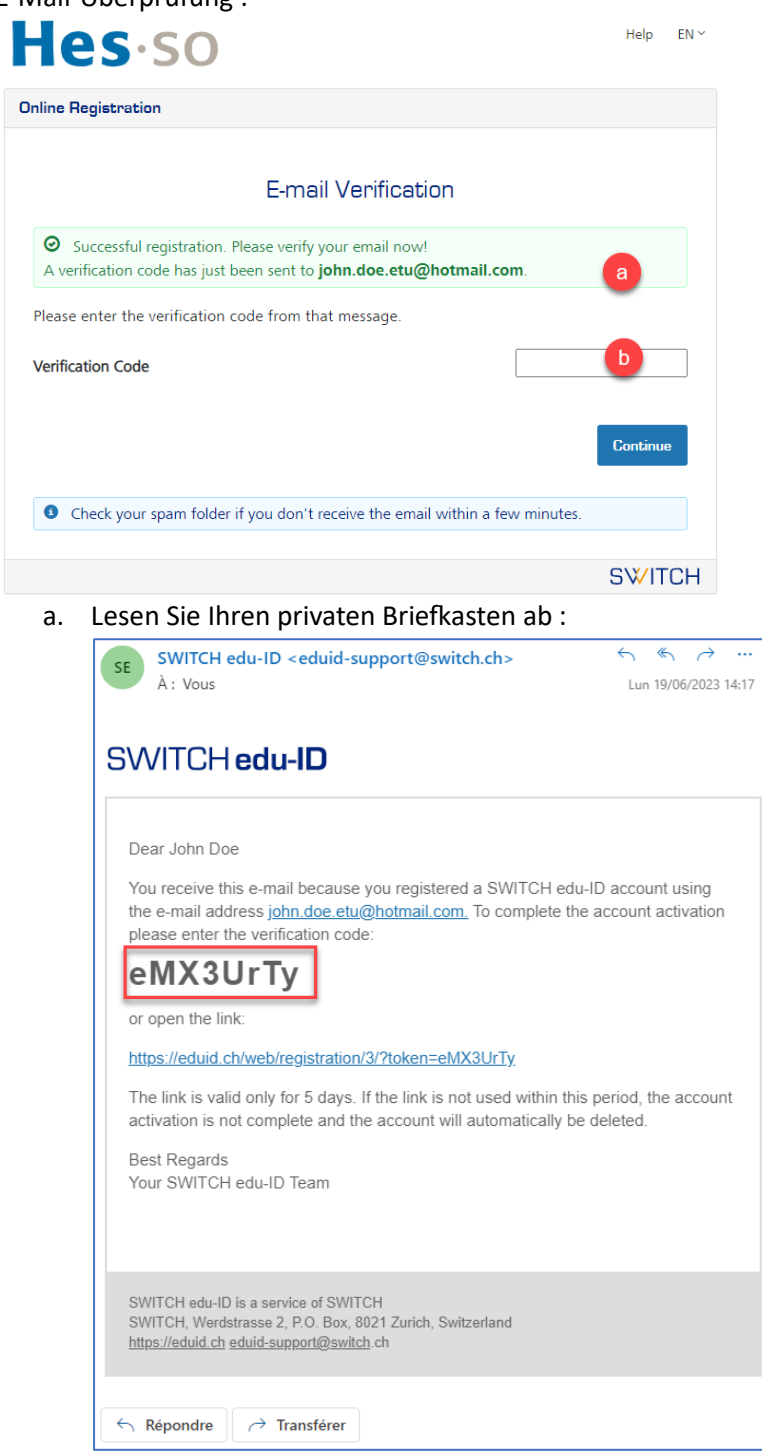

b. Kopieren und Einfügen des Überprüfungscodes.

Klicken Sie auf "Weiter".

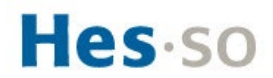

IV. Mein SWITCH edu-ID-Konto mit der HES-SO verknüpfen

1. Geben Sie Ihre SWITCH edu-ID-Anmeldeinformationen ein : SWITCH edu-ID Hilfe  $DE \sim$ 

ات<br>مم

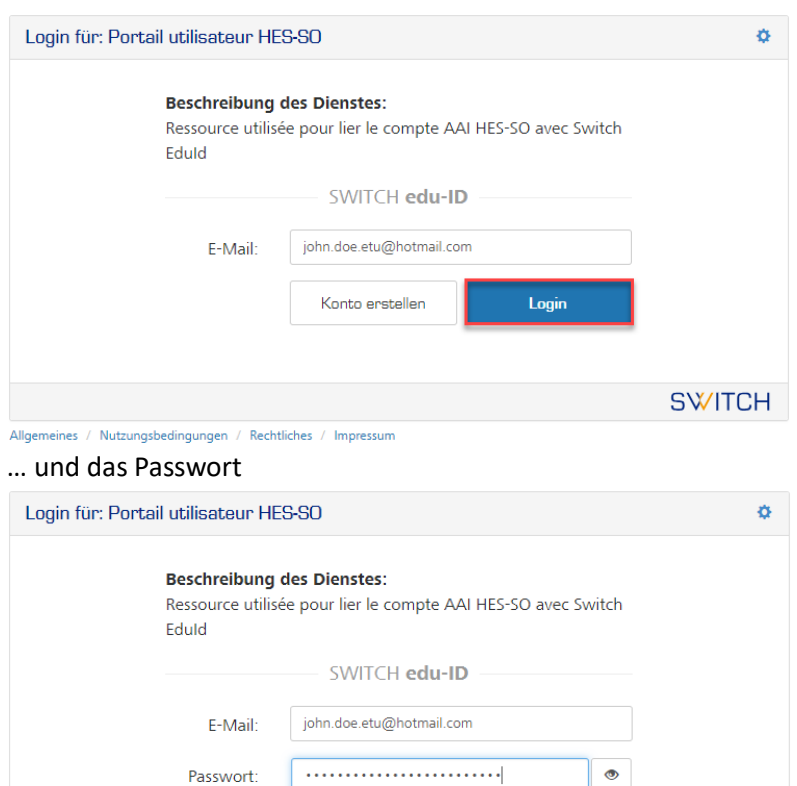

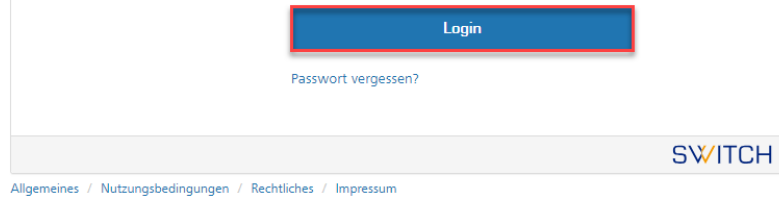

2. Die zweistufige Authentifizierung ist obligatorisch, falls sie noch nicht aktiviert ist : SWITCH edu-ID Hilfe  $DE \sim$ 

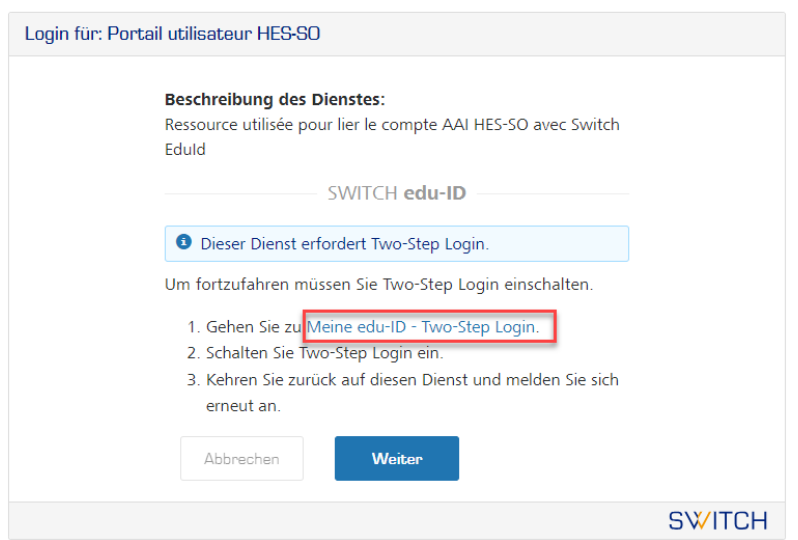

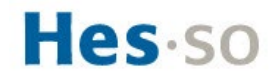

3. Konfigurieren Sie den MFA :

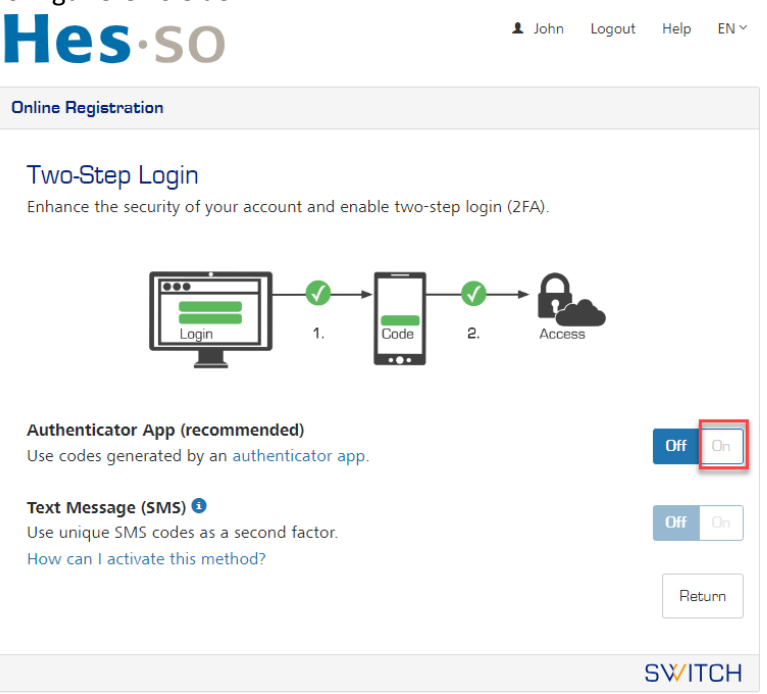

- Wählen Sie "Authenticator App".
- Wenn Sie bereits eine Authentifizierungsanwendung verwenden, öffnen Sie diese und bereiten Sie sich darauf vor, das SWICH edu-ID-Konto hinzuzufügen.
- Andernfalls empfehlen wir Ihnen, Microsoft Authenticator über Google Play oder den App Store auf Ihrem Smartphone zu installieren; klicken Sie dann auf "+", um ein Konto des Typs "Andere" hinzuzufügen.
- 4. Folgen Sie den Schriten zur Einrichtung

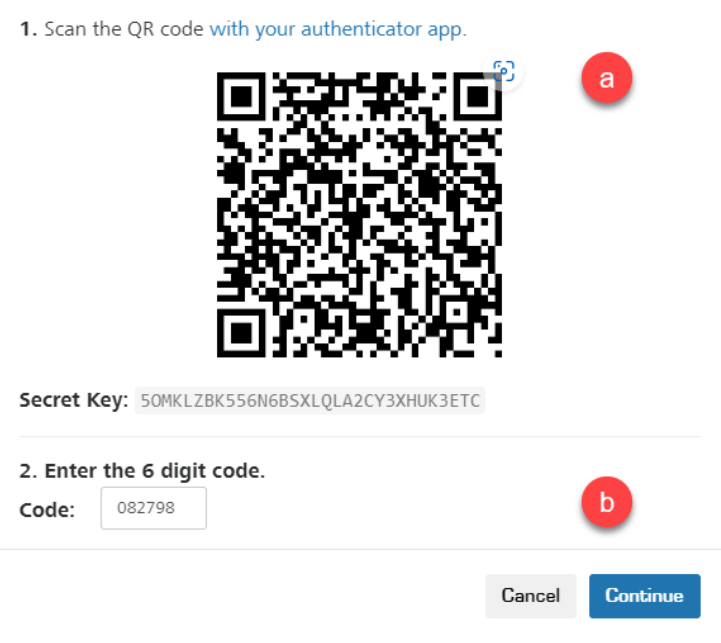

- a. Scannen Sie den QR-Code
- b. Geben Sie den sechsstelligen Code ein

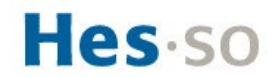

#### 5. Notfallcodes aufbewahren

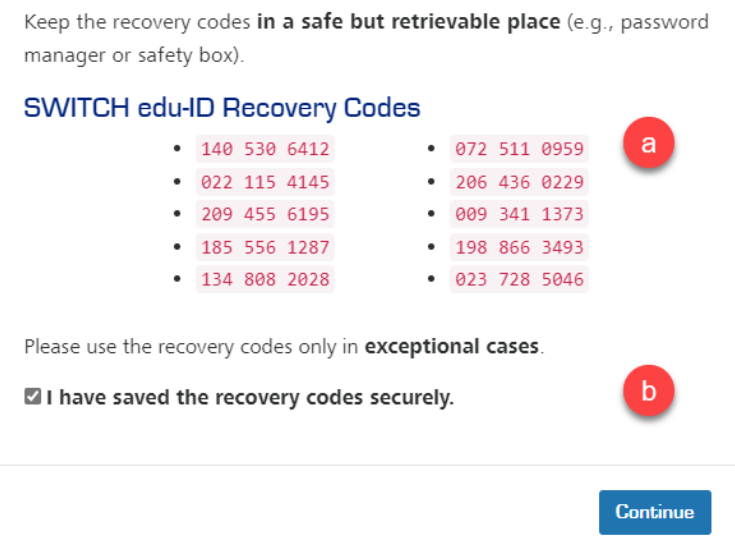

- a. Kopieren / Einfügen in den Passwortmanager oder ausdrucken und an einem sicheren Ort ablegen.
- b. Ankreuzen, ich habe die Codes gespeichert

Klicken Sie auf "Weiter", die Einrichtung des zweiten Authen�fizierungsfaktors ist abgeschlossen.

**Hinweis**: Standardmässig wird der zweite Faktor bei jeder neuen Anmeldung mit Ihrem SWITCH edu-ID-Konto verlangt (**Immer**).

Es ist möglich, die Anforderungen zu lockern, indem Sie den zweiten Faktor nur für Dienste konfigurieren, die ihn verlangen (**Auf Anfrage**).

Gehen Sie zur [Sicherheitsseite](https://eduid.ch/web/edit-security-settings/) des SWITCH edu-ID-Kontos.

6. Das SWITCH edu-ID-Konto mit der HES-SO verknüpfen

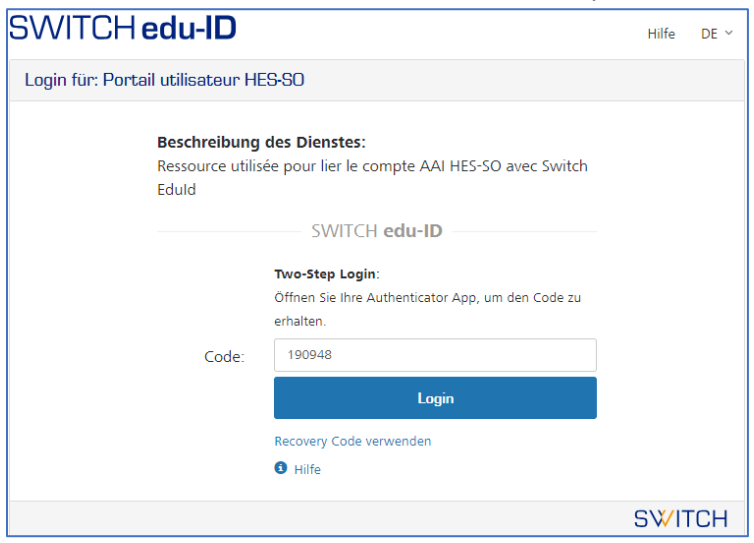

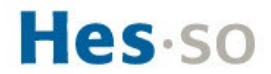

7. Die Konfiguration ist abgeschlossen

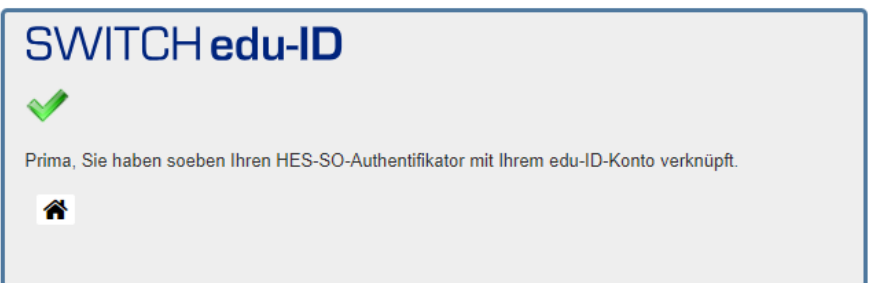